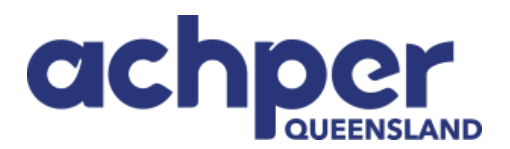

## **Instructions to Login and Set Up Profile on ACHPER QLD Database**

To generate a password for your ACHPER QLD account follow the steps noted below.

## **Step 1. Forgot Password**

Go to [www.achperqld.org.au](http://www.achperqld.org.au/) and click on the sign in button in the top right-hand corner. Choose "Forgot Password" on the bottom right, then click on "Submit":

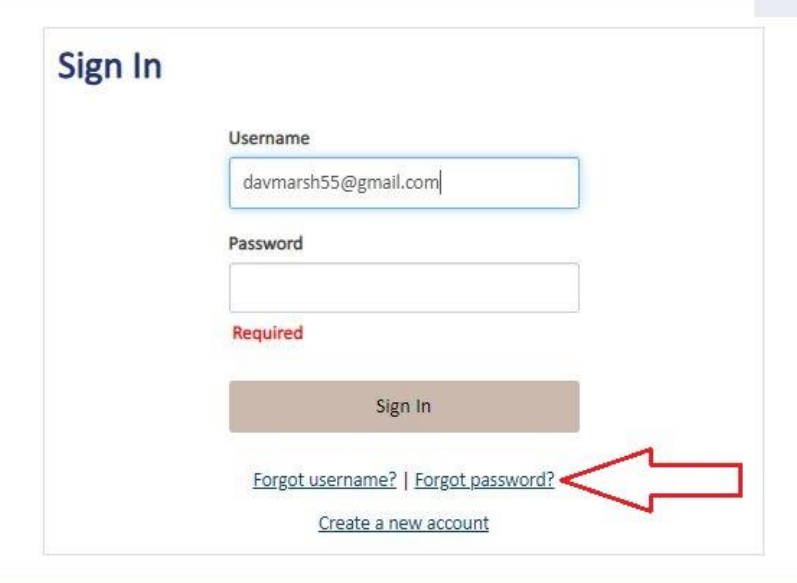

## **Step 2. Request a Password**

Enter your user name, this is your email address, and click submit.

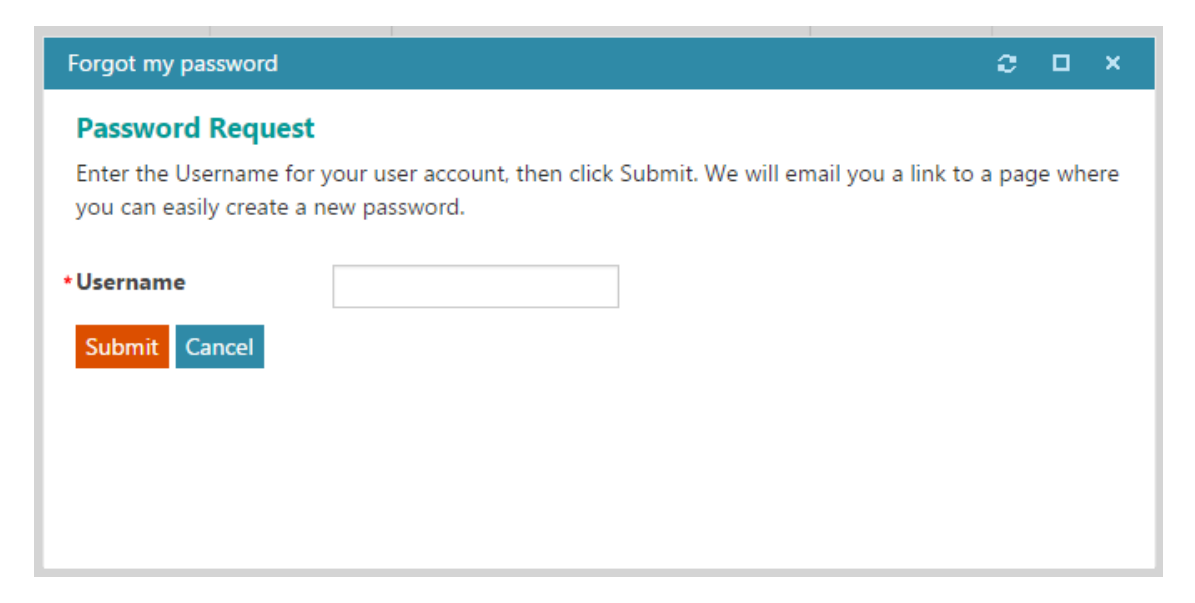

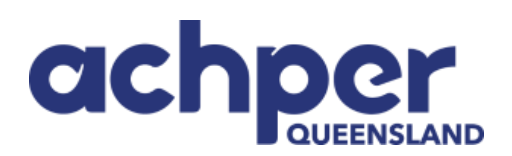

You will receive the following confirmation message:

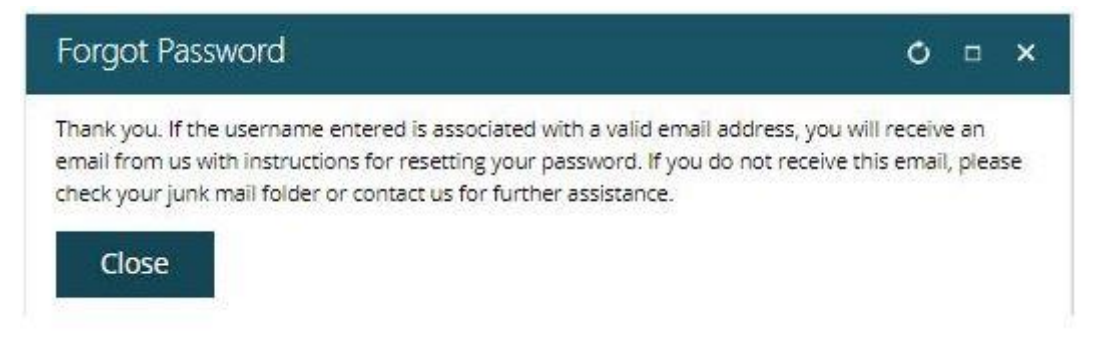

If the system cannot locate your email address, please contact [info@achperqld.org.au.](mailto:info@achperqld.org.au) Please do not try to create a new account as this will create a second record for you in the system.

**Step 3. Once your link to create a new password is emailed to you**, submit your new password.

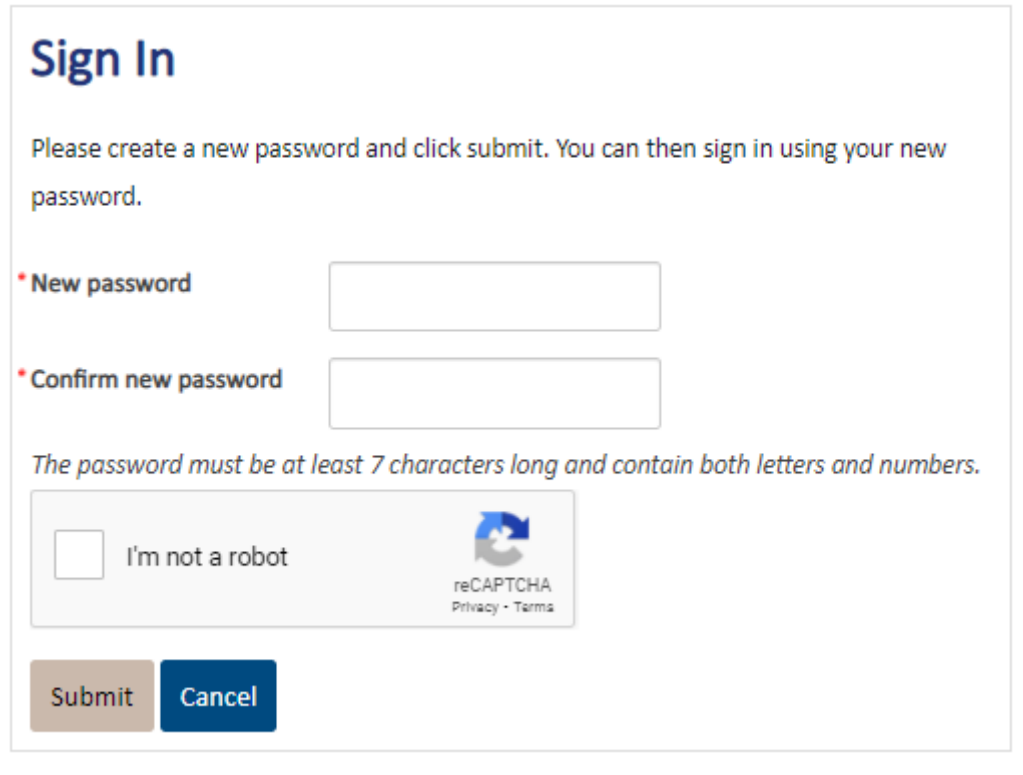

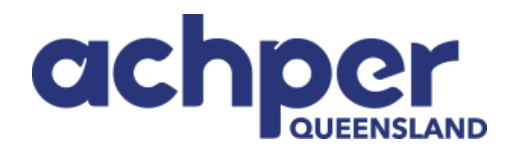

## **Step 4. You can then return to the site and log into the system.**

Once you are logged in you will still see the ACHPER QLD website. You can access your personal profile by selecting your **name, located in the upper right between the Sign Out and Cart links**, to access your contact record.

You can then add information to your profile by clicking on the pencils next to the data fields.

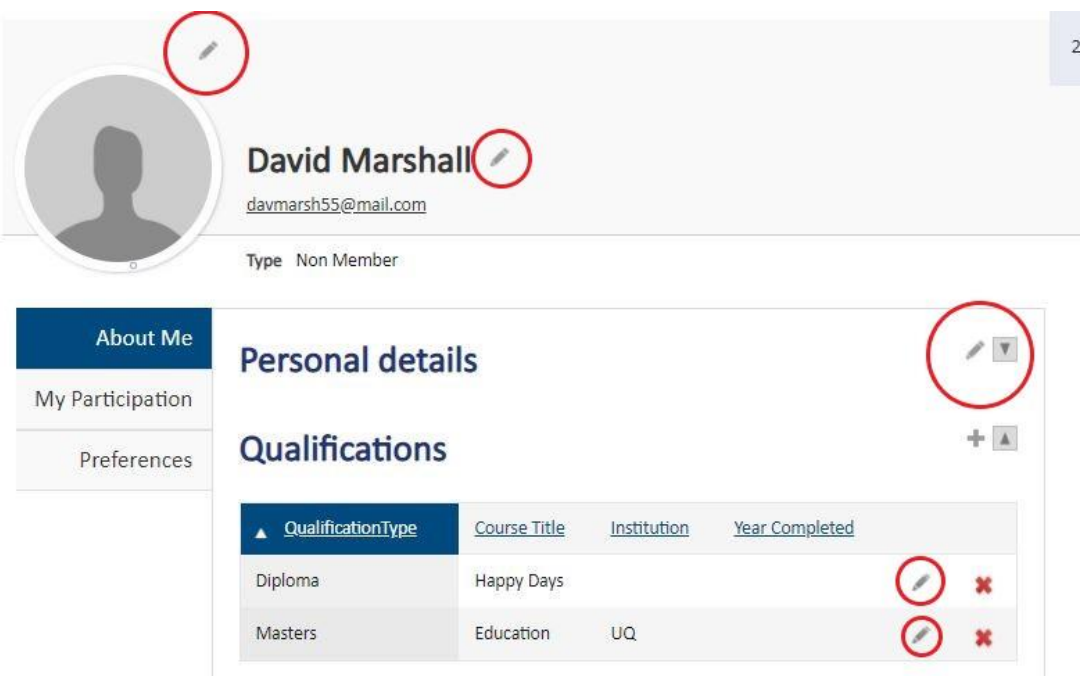

**Step 5: You can now go directly to HPE Community from your profile page.** 

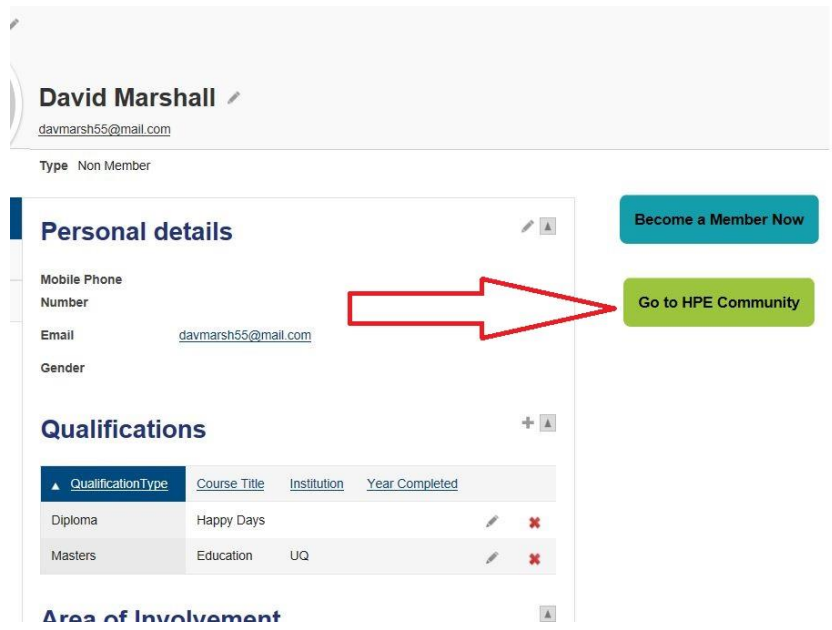

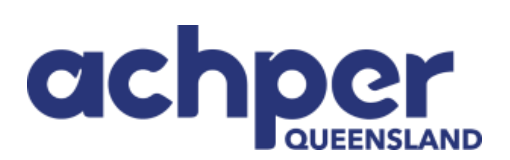

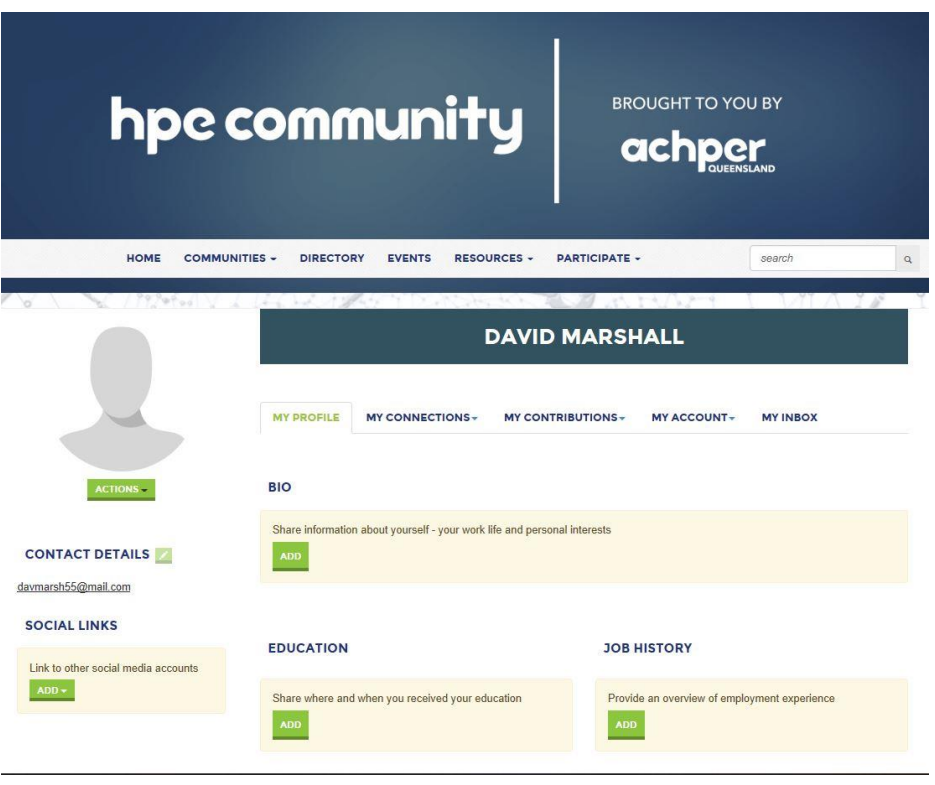

If you are experiencing any difficulties, please contact Katia at info@achperqld.org.au